## **ONSTAD'S CLIENT PORTAL HOW TO CREATE AN ACCOUNT**

Onstad's Insurance Agency has been serving our customers since 1926. We are excited to be able to offer our insureds access to their information through a robust client self-service portal 24/7.

Some of the options you have in the portal are viewing your policy details, create auto ID cards, pay a bill or file a claim. We hope you will take advantage of this powerful tool we are offering to you.

Call us to activate your online portal or follow these instructions to get setup immediately!

- 1. Access the Login page for Onstad's Client Portal <https://portal.csr24.com/mvc/2427782>
- 2. At the bottom of the screen click on "Create an account"

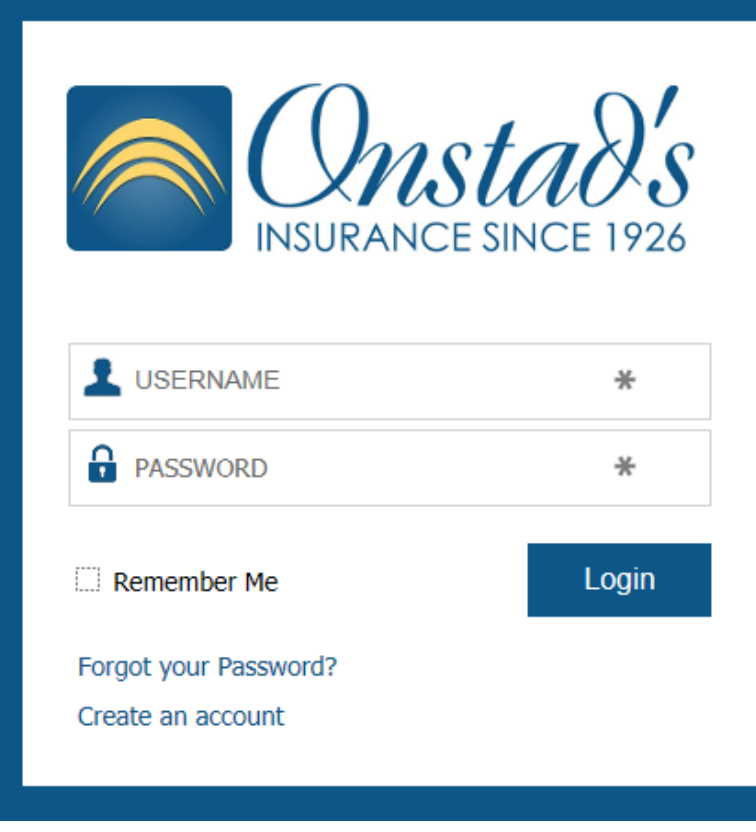

## Sign Me Up

1. This will take you to the Sign Me Up screen

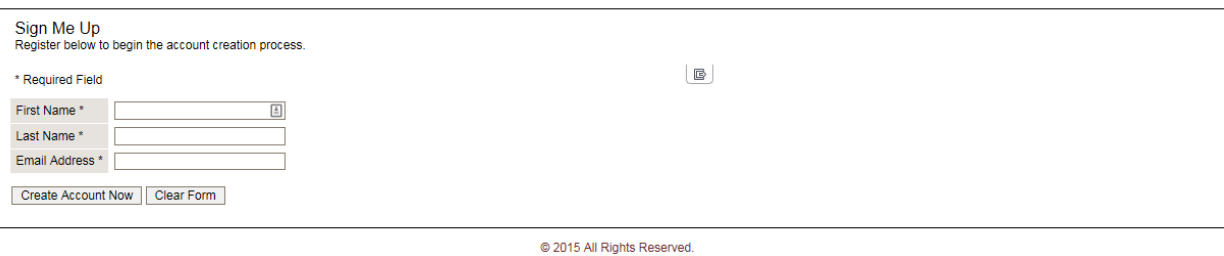

- 2. Enter your name and email address.
- 3. All three fields are required.
	- a. If the name and email address already exist in Onstad's Client Portal it will not create a new account.
- 4. Click on "Create Account Now"

## Validation Screen

- 1. You are now taken to a validation screen. The validation screen is required to keep your information secure. You will need to complete all three fields in order to create a login.
- 2. If you do not know all three pieces of information, you can click on "Submit Anyway" and an email will be sent to the Agency notifying us to create a login for you.

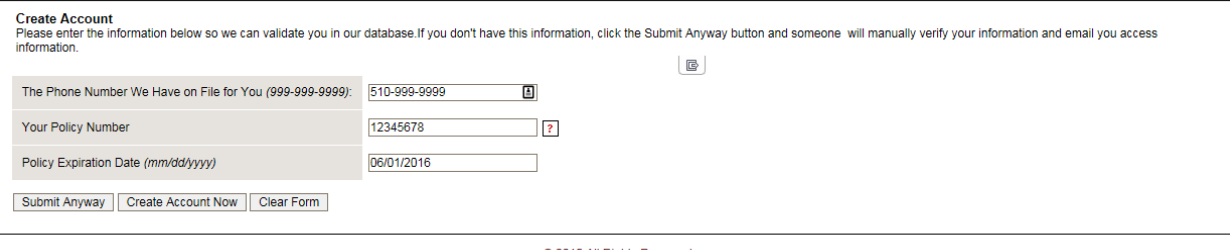

@ 2015 All Rights Reserved.

- a. Phone number is your primary contact phone number
- b. Policy number
	- i. Do not include any spaces or dashes in the policy number
	- ii. Exception is for Progressive, First Compensation and State Compensation Insurance Fund. You will enter dashes with these policies.
- c. Policy Expiration Date for the policy number you entered
- 3. Once all three fields have been completed "Create Account Now"
- 4. You will now see a blank screen after you click on "Create Account Now". You'll need to be patient to wait for the system to confirm/validate the information you have entered. There is nothing that indicates the system is verify the information (thinking as I like to call it). Once it has confirmed the Phone number, Policy number and Effective Date it will take you to the next step – creating your username and password.
- 5. If you are not taken to the Create Account Screen, click on "Submit anyway" and we will be notified that you are requesting a Client Login and will assist you in completing the process.

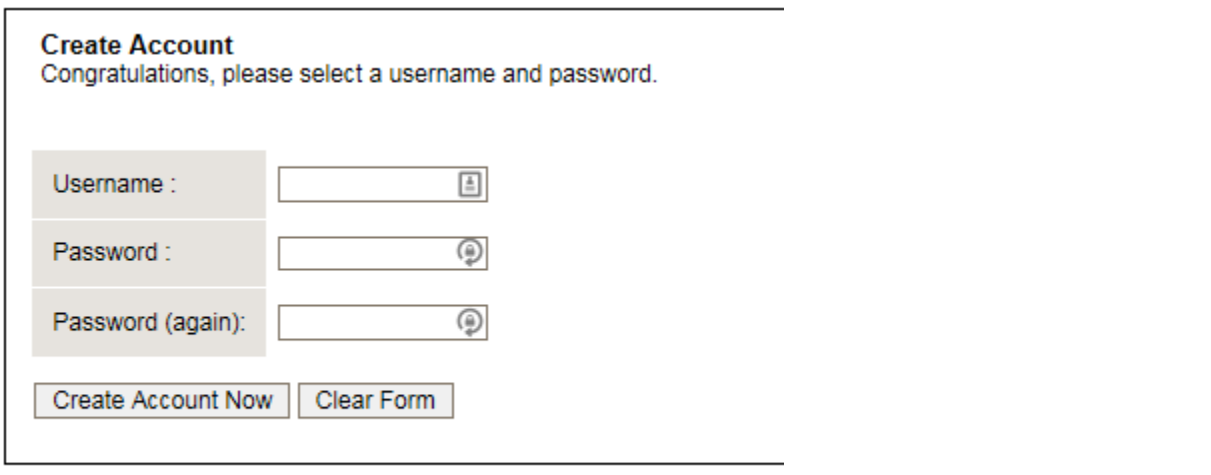

## Create Account Screen

- 1. Username You will enter a user name of your choosing and password. Emails are an easy username to remember.
- 2. Password Requirements
	- a. Minimum of 8 characters
	- b. At least 1 upper case letter
	- c. At least 1 lower case letter
	- d. At least 1 number
- 2. Click on "Create Account Now"
- 3. Congratulations! If you ever need assistance, please call us at (925) 866-1444.